Backing up a Course is important, because it allows you the opportunity to have a copy of the Course just in case something occurs; however, the Grades, Attendance, or anything that is not the default format will not be included in the Course Copy.

## **Using Internet Explorer:**

- 1. Create a Folder on your Desktop or Saving device. By creating a folder on your Desktop or saving device, you can organize your folders/files.
- 2. Once you have **[Exported your Course/File](http://video.wallace.edu/bb/help_tools/Instructor_Helps/010_End%20of%20Term/Export_Backup.pdf)**, click on **Export/Archive Course** (Located in **Packages and Utilities.**)
- 3. Click on the down arrow next to the **Course/File** that you have just **Exported**.
- 4. Click **Open** from the drop down list.
- 5. Once you see the dialog box, click **Save As**.
- 6. In the **Save As** dialog box, click **Desktop**/**Saving device** that you want to save the file to.
- 7. Click **Save** button.
- 8. Once you have saved your **Exported Course**, go to **[Importing an Exported Course](http://video.wallace.edu/bb/help_tools/Instructor_Helps/010_End%20of%20Term/Import_Backup.pdf)** and **[Copy Course To Template](http://video.wallace.edu/bb/help_tools/Instructor_Helps/010_End%20of%20Term/Copy_Course_To_Template.pdf)** Help Document pdf.

## **Using Mozilla/Firefox:**

- 1. **Create a Folder** on your **Desktop** or Saving device. By creating a folder on your Desktop or saving device, you can organize your folders/files.
- 2. Once you have **[Exported your Course/File](http://video.wallace.edu/bb/help_tools/Instructor_Helps/010_End%20of%20Term/Export_Backup.pdf)**, click on **Export/Archive Course** (Located in **Packages and Utilities.**)
- 3. Click on the down arrow next to the **Course/File** that you have just **Exported**.
- 4. Click **Open** from the drop down list.
- 5. Once you see the dialog box, click the radio button next to **Open with (Default is Windows Explorer)**, and click **OK**.
- 6. Once the dialog box opens, click on **Temp** folder in the **Address bar**.
- 7. In the **Contents** pane, select the **Exported File** and drag to the **Desktop/ Saving device**. **Note:** To move to a folder that you created on the Desktop/Saving device, you can do one of the following:
	- a. Copy and Paste (Once you have pasted the file, you can delete the file.)
	- b. Once the file is on the Desktop/Saving device, you can drag the file to the folder location.

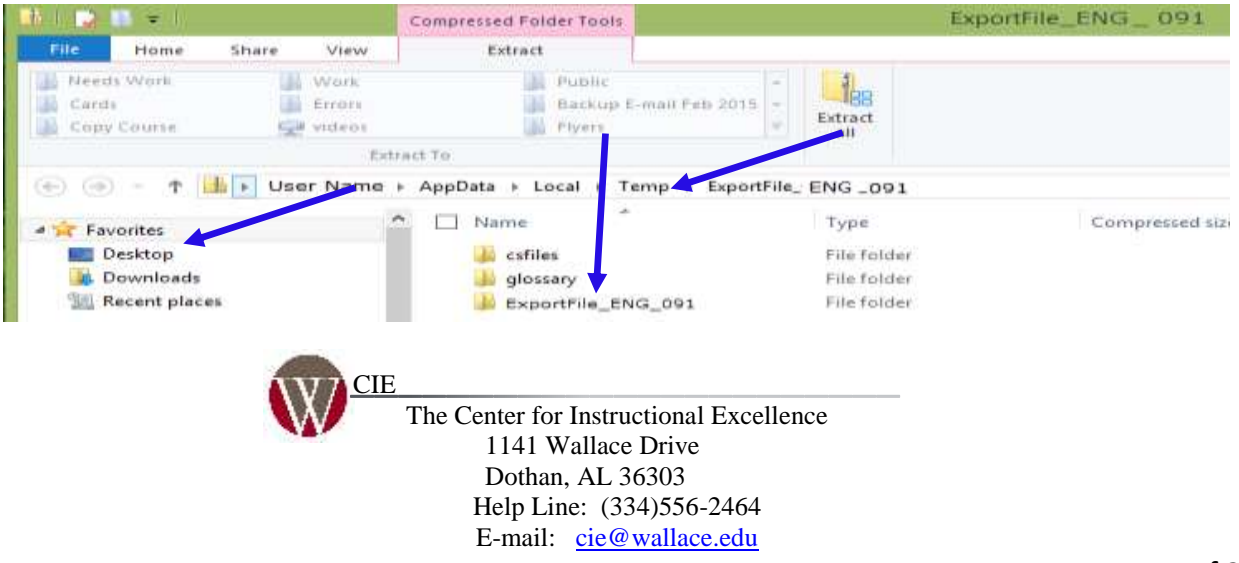

8. Once you have saved your **Exported Course**, go to **[Importing an Exported Course](http://video.wallace.edu/bb/help_tools/Instructor_Helps/010_End%20of%20Term/Import_Backup.pdf)** and **[Copy Course To Template](http://video.wallace.edu/bb/help_tools/Instructor_Helps/010_End%20of%20Term/Copy_Course_To_Template.pdf)** Help Document pdf.

## **Using Google Chrome:**

- 1. **Create a Folder** on your **Desktop** or Saving device. By creating a folder on your Desktop or saving device, you can organize your folders/files.
- 2. Once you have **[Exported your Course/File](http://video.wallace.edu/bb/help_tools/Instructor_Helps/010_End%20of%20Term/Export_Backup.pdf)**, click on **Export/Archive Course** (Located in **Packages and Utilities.**)
- 3. Click on the down arrow next to the **Course/File** that you have just **Exported**.
- 4. Click **Open** from the drop down list.
- 5. Once you see the download file appears, click the down arrow next to the file, and click **Show in folder**.

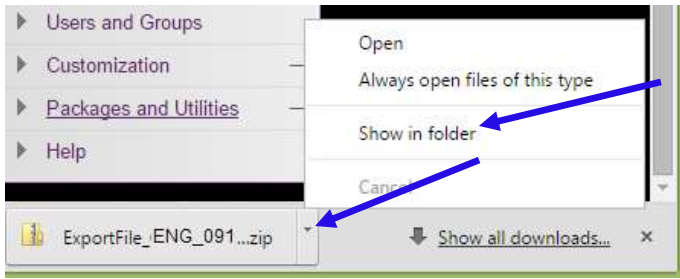

6. Once the Downloads dialog box opens, select the **Exported File**, in the **Contents** pane, and drag to the **Desktop/ Saving device**.

**Note:** To move to a folder that you created on the Desktop/Saving device, you can do one of the following:

- a. Copy and Paste (Once you have pasted the file, you can delete the file.)
- b. Once the file is on the Desktop/Saving device, you can drag the file to the folder location.

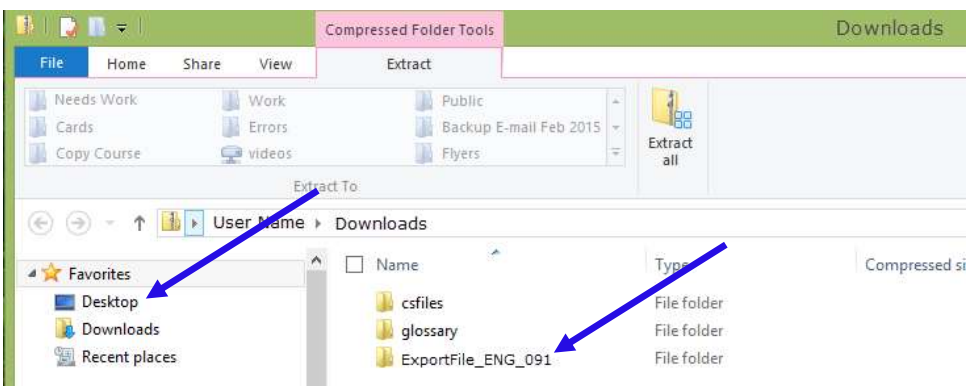

7. Once you have saved your **Exported Course**, go to **[Importing an Exported Course](http://video.wallace.edu/bb/help_tools/Instructor_Helps/010_End%20of%20Term/Import_Backup.pdf)** and **[Copy Course To Template](http://video.wallace.edu/bb/help_tools/Instructor_Helps/010_End%20of%20Term/Copy_Course_To_Template.pdf)** Help Document pdf.

> CIE The Center for Instructional Excellence 1141 Wallace Drive Dothan, AL 36303 Help Line: (334)556-2464 E-mail: [cie@wallace.edu](mailto:cie@wallace.edu)